(シラバス) の閲覧方法について 講義要綱

# 講義要綱(シラバス)は本学ウェブサイト上から閲覧してください。

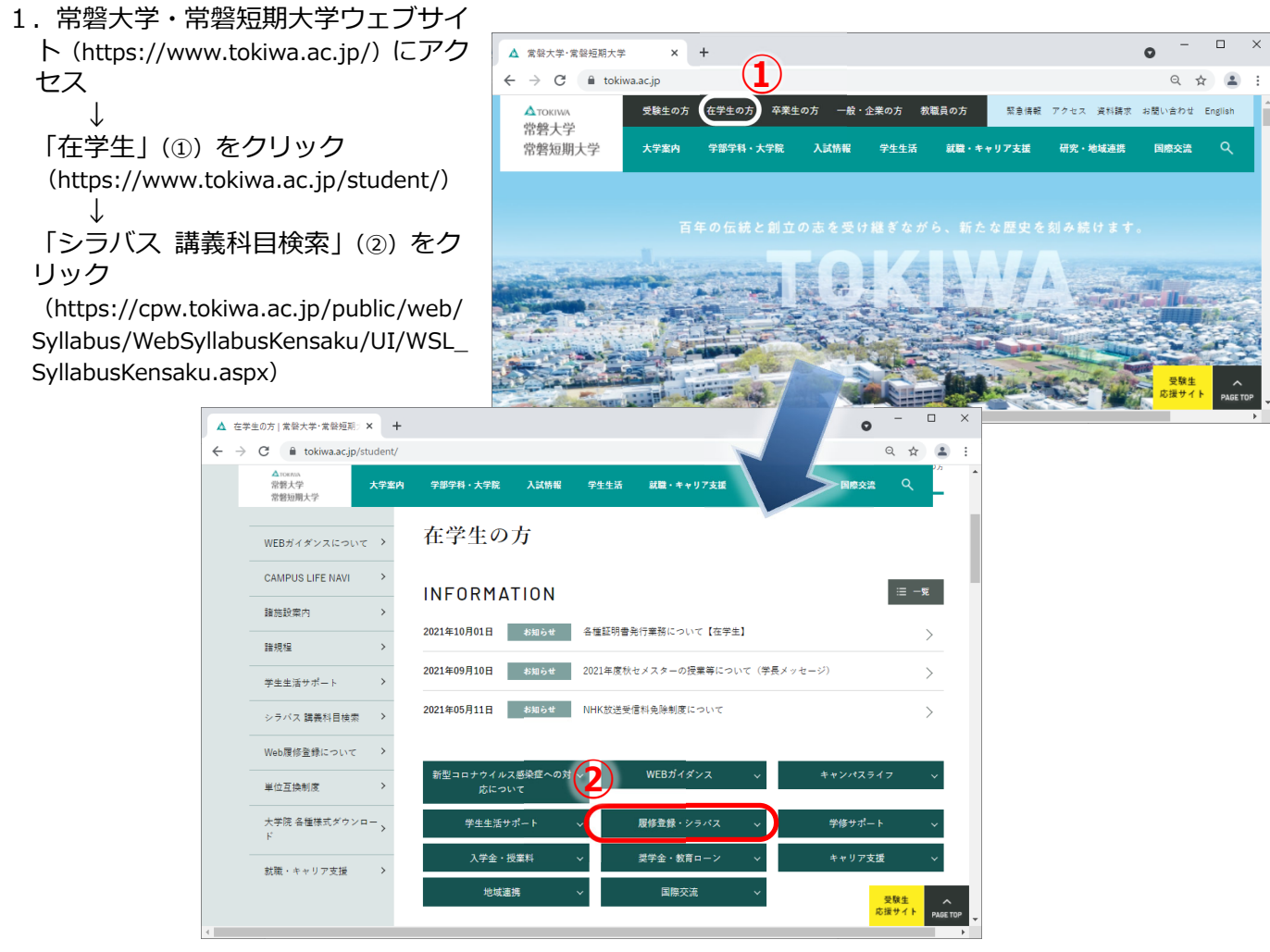

2.「シラバス検索」画面が出ます。検索条件を設定して、シラバスを検索し、閲覧してください。 このシラバス検索では、様々な検索条件で、大学院・大学・短期大学のシラバスを検索・閲覧することが できます。

なお、シラバス検索の際には必ず、手元に『授業時間割表』または『履修案内』を用意してください。 検索は①〜④の⽅法のいずれかで、検索してください(①〜④の全ての条件を⼊⼒する必要はありません)。 検索⽅法①〜④の詳細な説明は、次ページにあります。

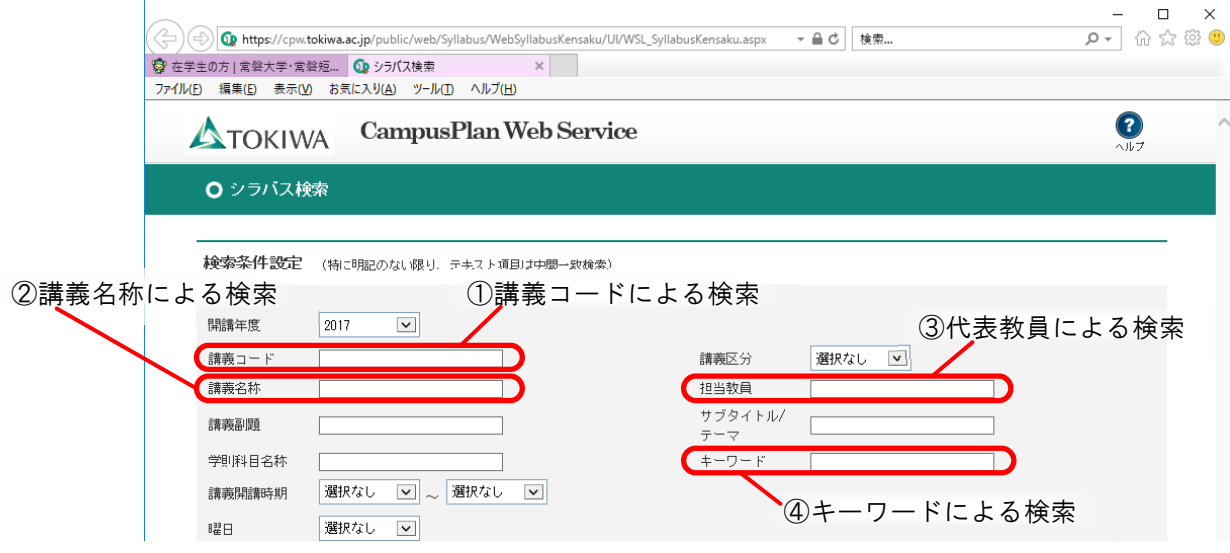

## **検索⽅法① 講義コードによる検索**

閲覧したい授業科⽬だけを検索する⽅法です。

『授業時間割表』に記載されている「登録番号」を入力し、【以上の条件で検索】ボタンをクリックし てください。

#### **検索⽅法② 講義名称による検索**

『授業時間割表』に記載されている「授業科目」を入力し、【以上の条件で検索】ボタンをクリックし てください。

前方一致検索(語句の先頭が一致する文字列を調べるための方法)ですので、授業科目名全てを入力しなくて も、検索することができます。

### **検索⽅法③ 代表教員による検索**

『授業時間割表』に記載されている「担当者」の氏名を入力し、【以上の条件で検索】ボタンをクリッ クしてください。

担当者の姓のみを入力しても検索ができます。

姓名を入力する場合には、姓と名の間に半角スペースを入れてください。

# **検索⽅法④ キーワードによる検索**

検索したい授業に関係するキーワードを入力し、【以上の条件で検索】ボタンをクリックしてください。

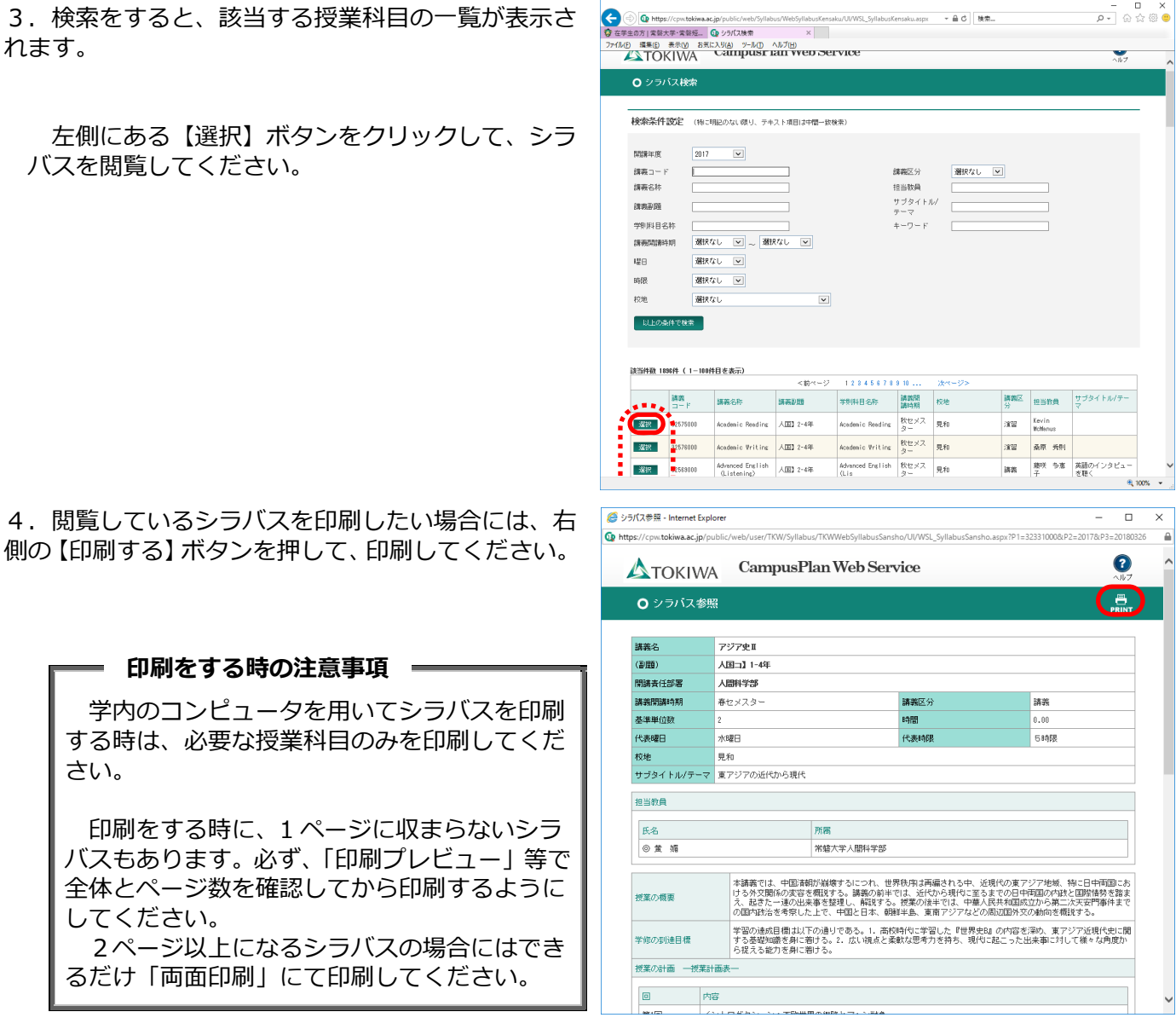

◇ その他、シラバスの閲覧についてわからないことがありましたら、学生支援センターへお問い合わせくだ さい。